# **How to Delete Menus on Master Menu**

# **NOTES**

- In case a parent menu is selected to be deleted, all child menus added under this parent will also be deleted.
- Origin menus cannot be deleted.
- 1. Log in as **Security** user
- 2. On the user's menu panel go to **System Manager** folder then click **Master Menu**
- 3. Select a menu then click **Delete** button

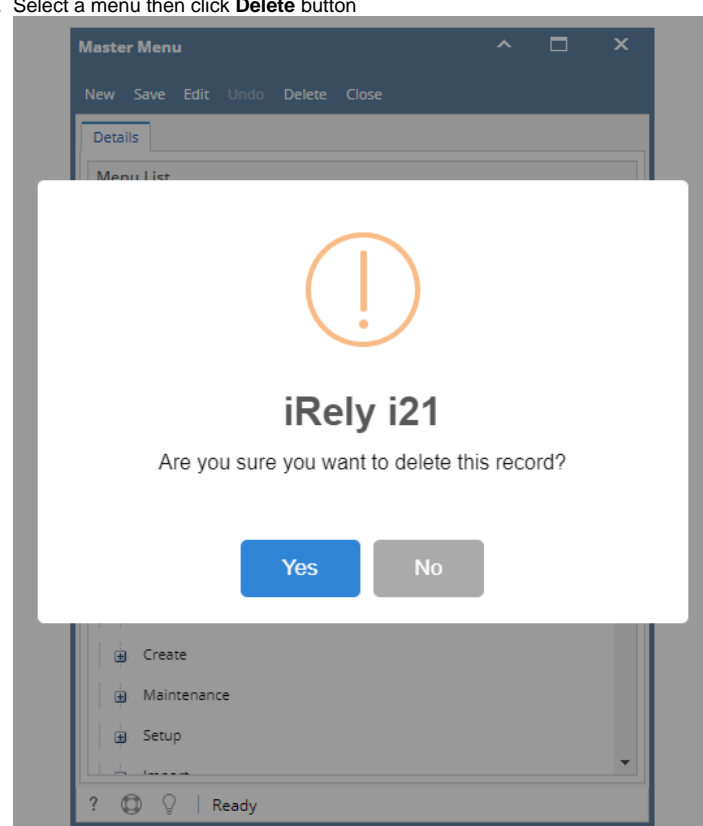

- 4. If **Yes** is clicked, selected menu will be deleted.
- 5. Click **Save** toolbar button on Master Menu screen
- 1. Log in as **Security** user
- 2. On the user's menu panel go to **System Manager** folder then click **Master Menu**

#### 3. Select a menu then click **Delete** button

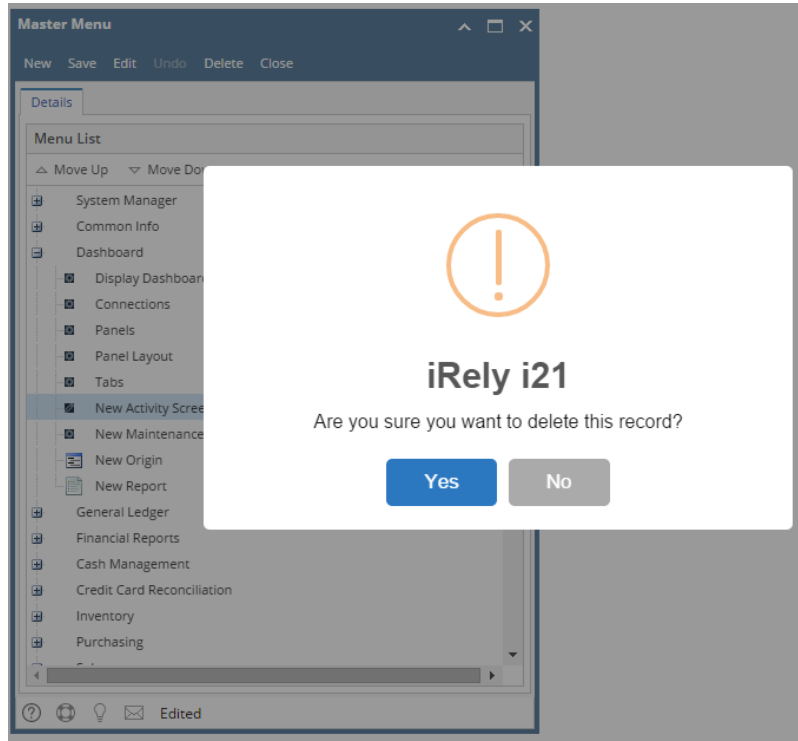

- 4. If **Yes** is clicked, selected menu will be deleted.
- 5. Click **Save** toolbar button on Master Menu screen
- 1. Log in as **Security** user
- 2. On the user's menu panel go to **System Manager** folder then click **Master Menu**
- 3. Select a menu then click **Delete** button

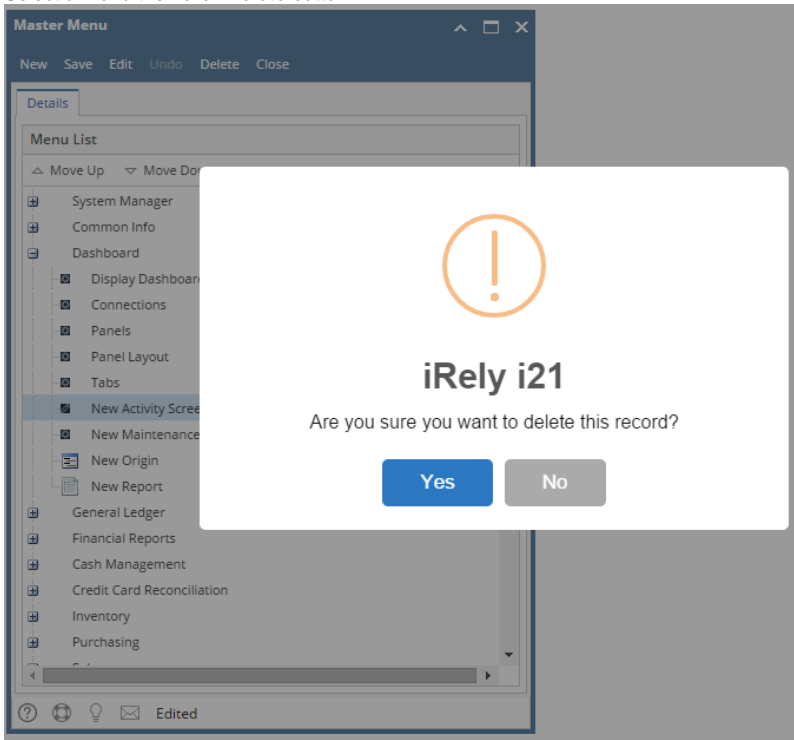

- 4. If **Yes** is clicked, selected menu will be deleted.
- 5. Click **Save** toolbar button on Master Menu screen
- 1. Log in as **Security** user
- 2. On the user's menu panel go to **System Manager** folder then click **Master Menu**

# 3. Select a menu then click **Delete** button

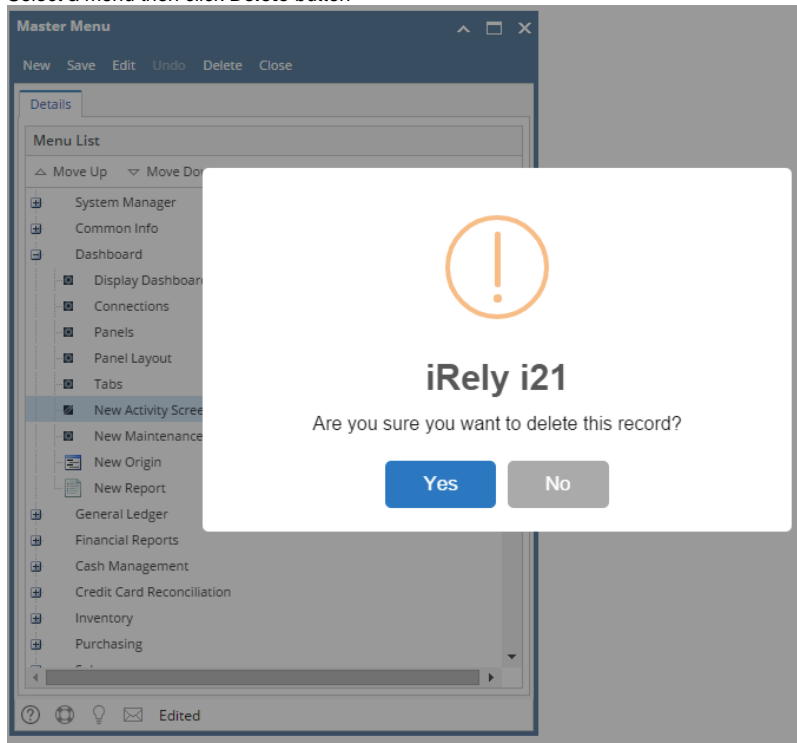

- 4. If **Yes** is clicked, selected menu will be deleted.
- 5. Click **Save** toolbar button on Master Menu screen
- 1. Log in as **Security** user
- 2. On the user's menu panel go to **System Manager** folder then click **Master Menu**

## 3. Select a menu then click **Delete** button Master Menu  $\mathbf{R}$  $\Box$ e. ł  $\mathcal{N}$  $\circ$ . 日 Edit Delete Close New Save Menu List System Manager Common Info **Dashboard** Display Dashboard  $@A$  $\sum$  iRely i21  $\overline{\mathbf{x}}$  $\circledcirc$ Are you sure you want to delete this record? 2  $<sup>1</sup>$ </sup> ۰  $\overline{\mathscr{D}}$ Yes  $\mathsf{No}$  $@1$ 图 New Origin  $\blacksquare$  New Report General Ledger Financial Reports Cash Management Credit Card Reconciliation inventory Purchasing **ED** Sales  $4.14$ **◎ ◎** ♀ lel Edited

- 4. If **Yes** is clicked, selected menu will be deleted.
- 5. Click **Save** toolbar button on Master Menu screen
- 1. Log in as **Security** user
- 2. On the user's menu panel go to **System Manager** folder then click **Master Menu**

## 3. Select a menu then click **Delete** button Master Menu  $\mathbf{R}$  $\Box$ e. ł  $\sqrt{2}$  $\circ$ . 日 Edit Delete Close New Save Menu List System Manager Common Info **Dashboard** Display Dashboard  $0$  $\sum$  iRely i21  $\overline{\mathbf{x}}$  $\circledcirc$ Are you sure you want to delete this record? 2  $<sup>1</sup>$ </sup> ۰  $\overline{\mathscr{D}}$ Yes  $\mathsf{No}$  $@1$ 图 New Origin  $\blacksquare$  New Report General Ledger Financial Reports Cash Management Credit Card Reconciliation inventory Purchasing **ED** Sales  $\left\{ \begin{array}{ccc} 0 & 0 \\ 0 & 0 \end{array} \right\}$ **◎ ◎** ♀ lel Edited

- 4. If **Yes** is clicked, selected menu will be deleted.
- 5. Click **Save** toolbar button on Master Menu screen
- 1. Log in as **Security** user
- 2. On the user's menu panel go to **Admin** folder then double click **Master Menu**

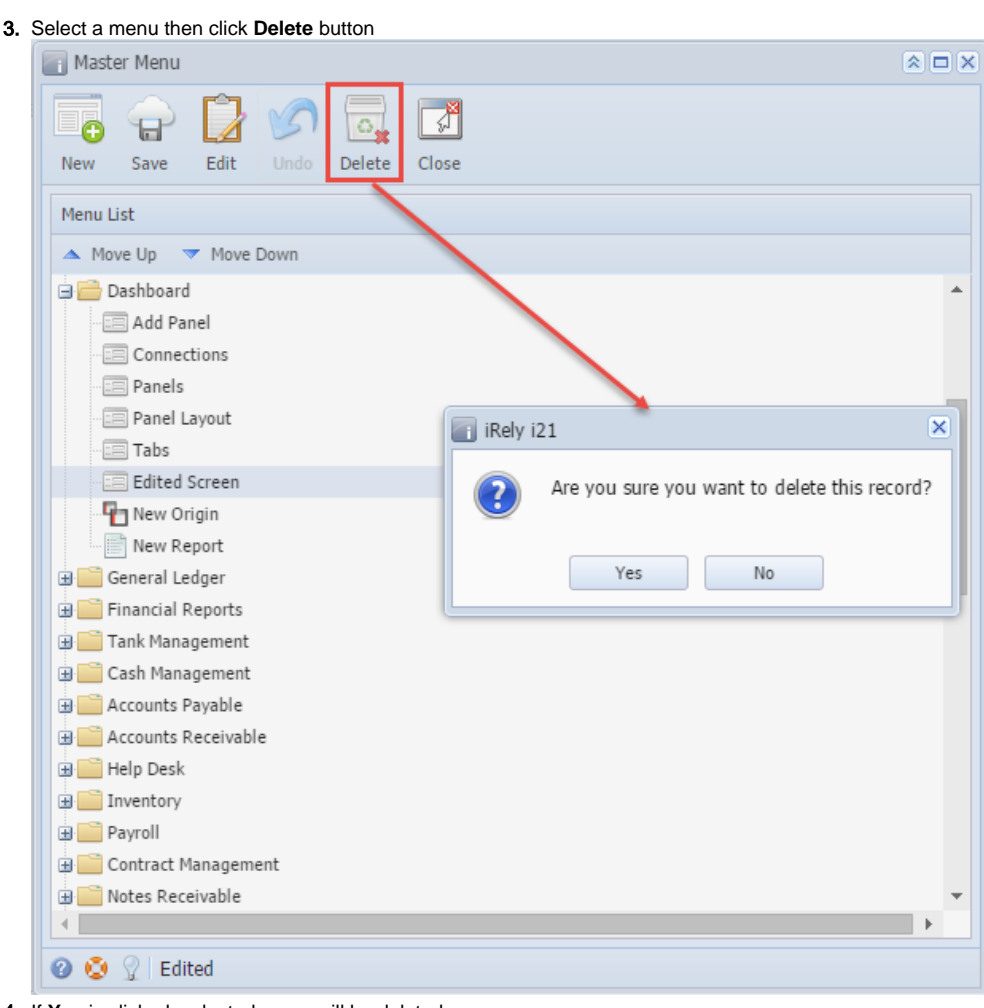

- 4. If **Yes** is clicked, selected menu will be deleted.
- 5. Click **Save** toolbar button on Master Menu screen